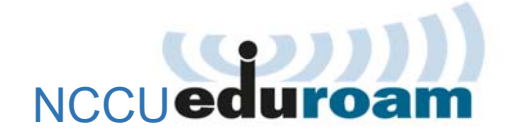

## 啟用與 iOS 連線設定

## **1** 啟用 **NCCU eduroam**

- 1.1 登入 iNCCU→點「個人設定」→點「啟用 NCCU eduroam」
- 1.2 設定密碼(密碼不可與 iNCCU 密碼相同)。
- 1.3 按「啟用」。

你的 eduroam 帳號為「政大信箱帳號@eduroam.nccu.edu.tw」 密碼為 1.2 所設定的密碼

#### **2** 連線設定(iOS 裝置:iPhone 與 iPad)

2.1 開啟「設定」→點 Wi-Fi→選擇網路,選擇 eduroam。

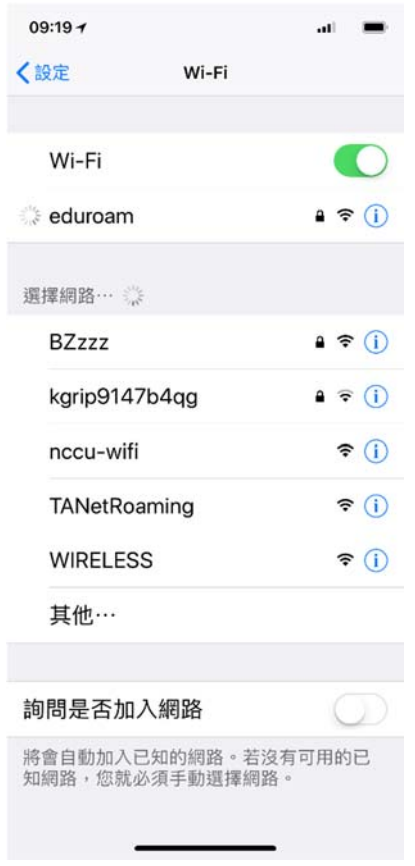

2.2 連線成功後,系統會自動跳出登入畫面(僅第一次連線會出現此畫面),請 輸入帳號及密碼,按「加入」。

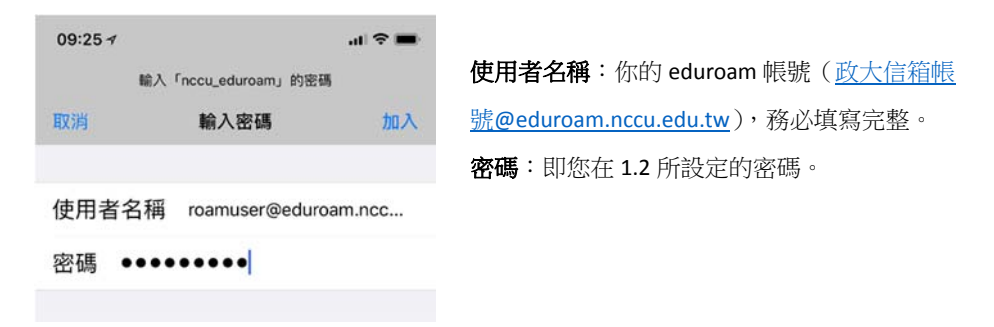

2.3 出現 eduroam 信任憑證畫面,請按「信任」。 (僅第一次連線會出現此畫面)

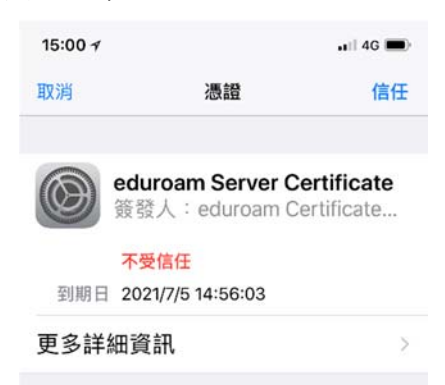

按「更多詳細資訊」,可查看本校 eduroam 憑證,如下圖:

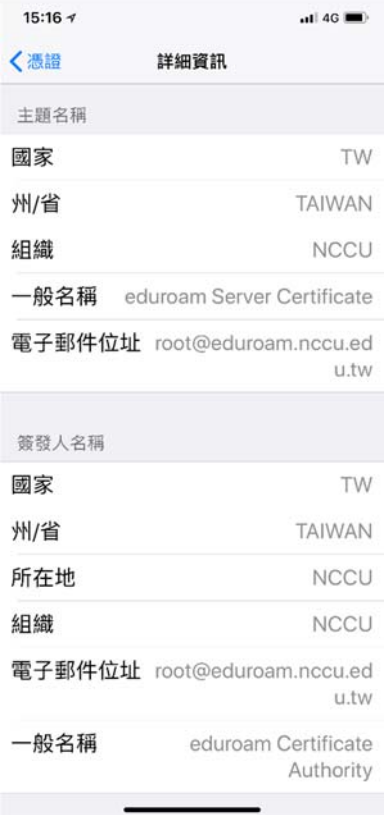

2.4 連線設定完成。

此後,在有支援國際 eduroam 漫遊的 wifi 環境,依 2.1 操作即可連上網 路。

#### 3 變更密碼/忘記密碼

基於資安,政大 eduroam 密碼有效期為 90 天,密碼到期或忘記密碼,依下 列步驟變更密碼即可繼續使用:

- 3.1 登入 iNCCU→點「個人設定」→點「啟用 NCCU eduroam」
- 3.2 設定密碼(不可與前一次密碼或 iNCCU 密碼相同)。
- 3.3 按「變更密碼」。

### 4 重設連線(**iOS** 裝置:**iPhone** 與 **iPad**)

變更密碼後,或帳密輸入錯誤,可依下列步驟重設連線:

4.1 開啟「設定」→點 Wi-Fi→點 eduroam 後方的 圖示→點「忘記此網 路設定」。

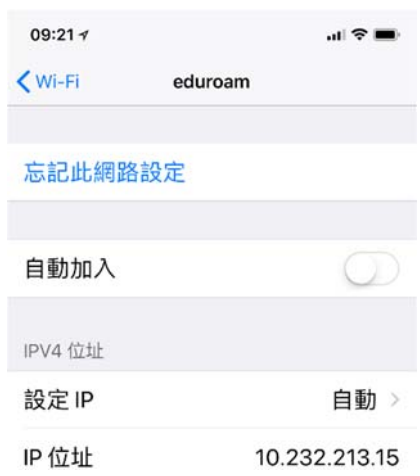

4.2 再重複步驟 2, 即完成重設。

# 你可能會想問:

1.連線時出現「無法加入網路 eduroam」怎麼辦?

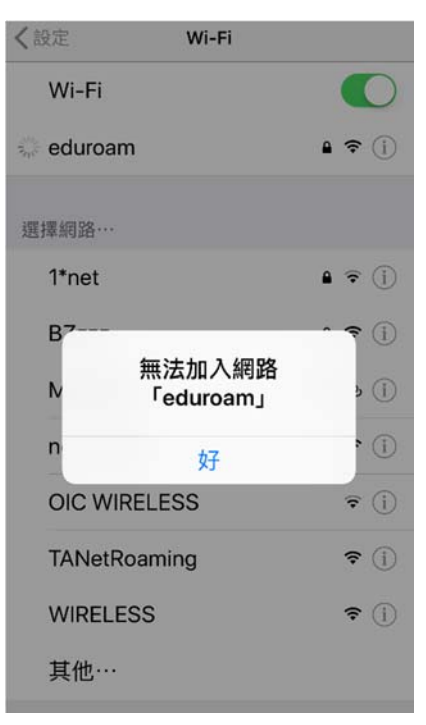

答:

開啟「設定」→點 Wi‐Fi→點 eduroam 後方的 圖示→點「忘記此網路設 定」,再依步驟 2 設定連線。

輸入帳號密碼時,務必小心檢查,如仍無法登入,請依步驟 3 變更密碼, 再行連線。

2.密碼有效期限過了會怎麼樣?該怎麼做?

答:

密碼失效、不能再連線 eduroam。依步驟 3 變更密碼,新密碼依然可用 90 天。

3.密碼有效期限快到了,我可以提早變更密碼嗎?新密碼的有效期限怎麼計 算?

答:

可以;新密碼的效期,為密碼變更日加90天,非前一組密碼有效期限加 90 天。